# <span id="page-0-1"></span><span id="page-0-0"></span>**MANUAL DE USO DE LA APLICACIÓN "VISOR-GNSS" PARA ANDROID**

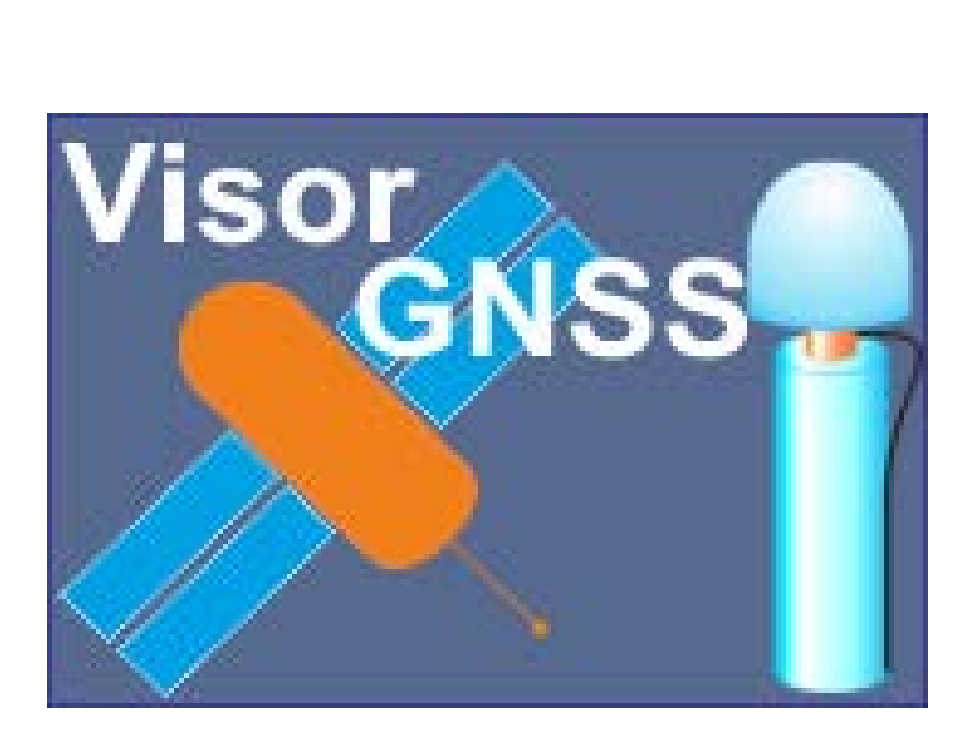

#### MANUAL DE USO DE LA APLICACIÓN "VISOR-GNSS" PARA ANDROID

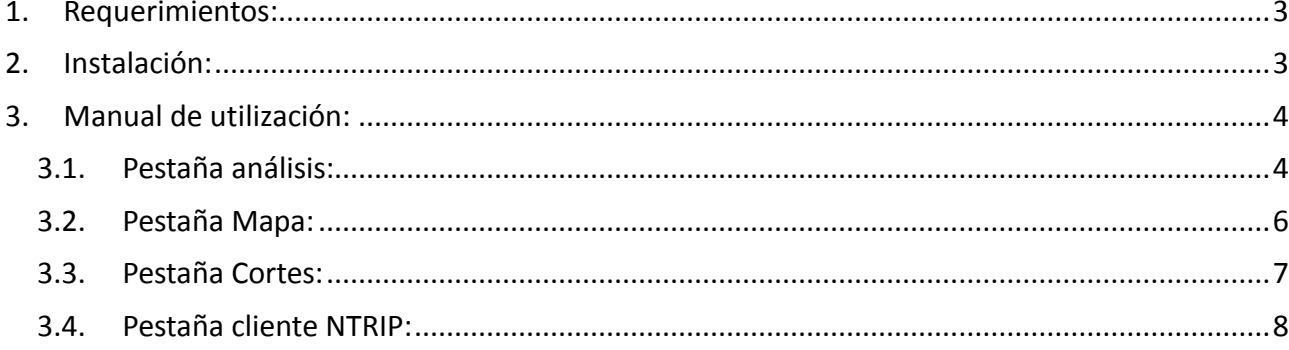

## **1. Introducción**

Ésta aplicación para Android está basada en la monitorización de las antenas GNSS adheridas al visor de redes GNSS disponible en *[www.visorgnss.es,](http://www.visorgnss.es/)* que nace de la necesidad de los usuarios de las redes de conocer el estado de la misma cuando están en campo y ayudar de forma sencilla en la resolución de errores que puedan surgir (fallos de cobertura, credenciales erróneas, redundancia en usuarios conectados, fallos en la red, fallbacks, etc).

En esta aplicación podrá comprobar:

- El estado de cada antena individualmente.
- El estado del cáster que suministra el servicio.
- Las credenciales para acceder a dicha antena (usuario y contraseña).
- Si la red 3G/2G está disponible.
- Comprobar todas las soluciones de red disponibles.
- Antena más cercana.
- Obtener un cliente NTRIP.

<span id="page-2-0"></span>Además de poder acceder al mapa de cada comunidad adherida para ver de un sólo vistazo el estado de todas las antenas, y el histórico de los cortes de dichas redes de los últimos 31 días.

## **2. Requerimientos**

<span id="page-2-1"></span>Los requisitos mínimos para poder utilizar ésta aplicación es disponer de un dispositivo Android con la versión 2.2 Froyo y una conexión a internet ya sea 3G/2G o WIFI.

## **3. Instalación**

Antes de proceder a la instalación, es necesario que se desinstale la versión anterior del visor-GNSS si existiera, para evitar posibles errores. Para proceder a la instalación, sólo necesita entrar al servicio Google Play y buscar "visor GNSS". Puede acceder directamente con el siguiente código QR.

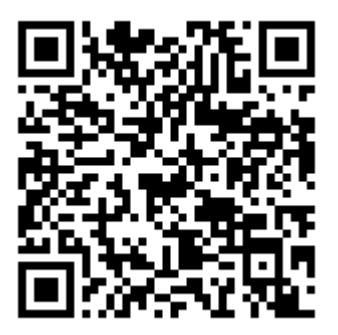

## <span id="page-3-0"></span>**4. Manual de utilización**

La aplicación dispone de 4 pestañas:

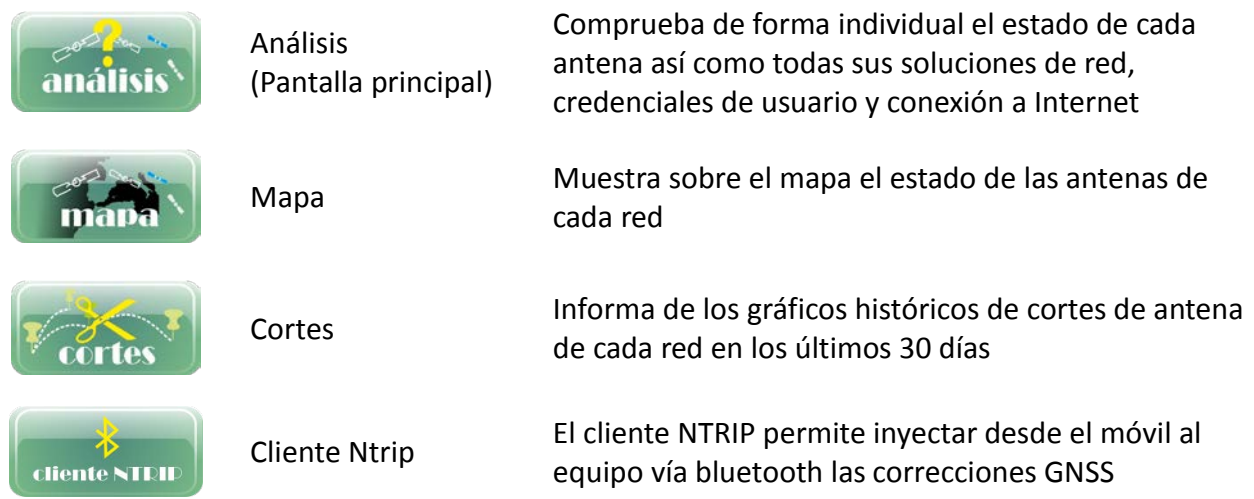

## <span id="page-3-1"></span>**4.1.Pestaña análisis**

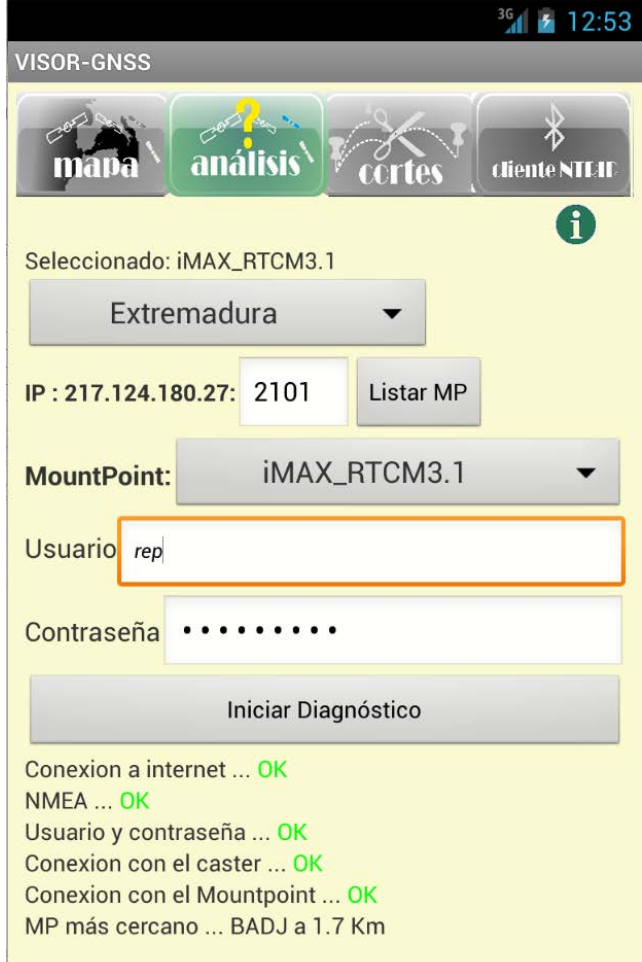

Figura 1.1 Detalle de la pestaña "Análisis"

Al activar la pestaña "Análisis" encontrará una herramienta para comprobar el estado individual de cada antena así como todas sus soluciones de red, pudiéndose comprobar además posibles fallos como unas credenciales erróneas. Para ello, primero deberá:

- Seleccionar la comunidad autónoma a la que pertenece dicha antena. Acto seguido aparecerá la IP y el puerto del cáster al que pertenece dicha comunidad autónoma. El puerto que aparecerá será el predefinido por la red. Caso de tener otro puerto con diferentes soluciones de red, se escribe el puerto con el que se quiere acceder y se pulsa el botón "Listar MP", para obtener los MP disponibles desde ese puerto.
- Seleccionar el MountPoint que desee comprobar.
- Introduzca nombre de usuario y contraseña y pulse el botón "Iniciar diagnóstico".

Aparecerá un pequeño aviso indicando que se están realizando operaciones y cuando acabe, podrá comprobar si está todo correcto, o en caso negativo, qué es lo que falla. Y si la distancia a la antena está disponible (ya que se necesita saber la posición GPS) también aparecerá.

#### **Posibles fallos:**

- Conexión a internet: Indica que el dispositivo no consigue acceder a internet, ya sea por falta de cobertura 2G/3G o WIFI, o porque éstos están desactivados.
- Usuario y contraseña: Indica que o bien los valores de usuario y contraseña no son válidos, o que el cáster al que intentan conectarse los expulsa debido a:
	- o Ya existe un usuario conectado y activo con ese nombre.
	- o No existe ese usuario.
- Conexión con el cáster: Indica que el puerto del servidor o el mismo servidor, no son accesibles en el momento, debido a tareas de mantenimiento de la red o fallos en las redes.
- Conexión con el MountPoint: Indica que la antena a la que se intenta conectar, no está disponible.
- Mensaje NMEA: Indica que o bien la recepción GPS del dispositivo no está activado o que no es posible obtener dicha posición GPS.

#### <span id="page-5-0"></span>**4.2.Pestaña Mapa**

En esta pestaña se puede visualizar el estado de las antenas de cada red de forma gráfica. Sólo se tiene que seleccionar la comunidad que se desea comprobar. Al pulsar sobre cada antena, se despliega un cuadro con toda la información referente a ella. Se puede hacer zoom en el mapa y cambiar las diferentes vistas.

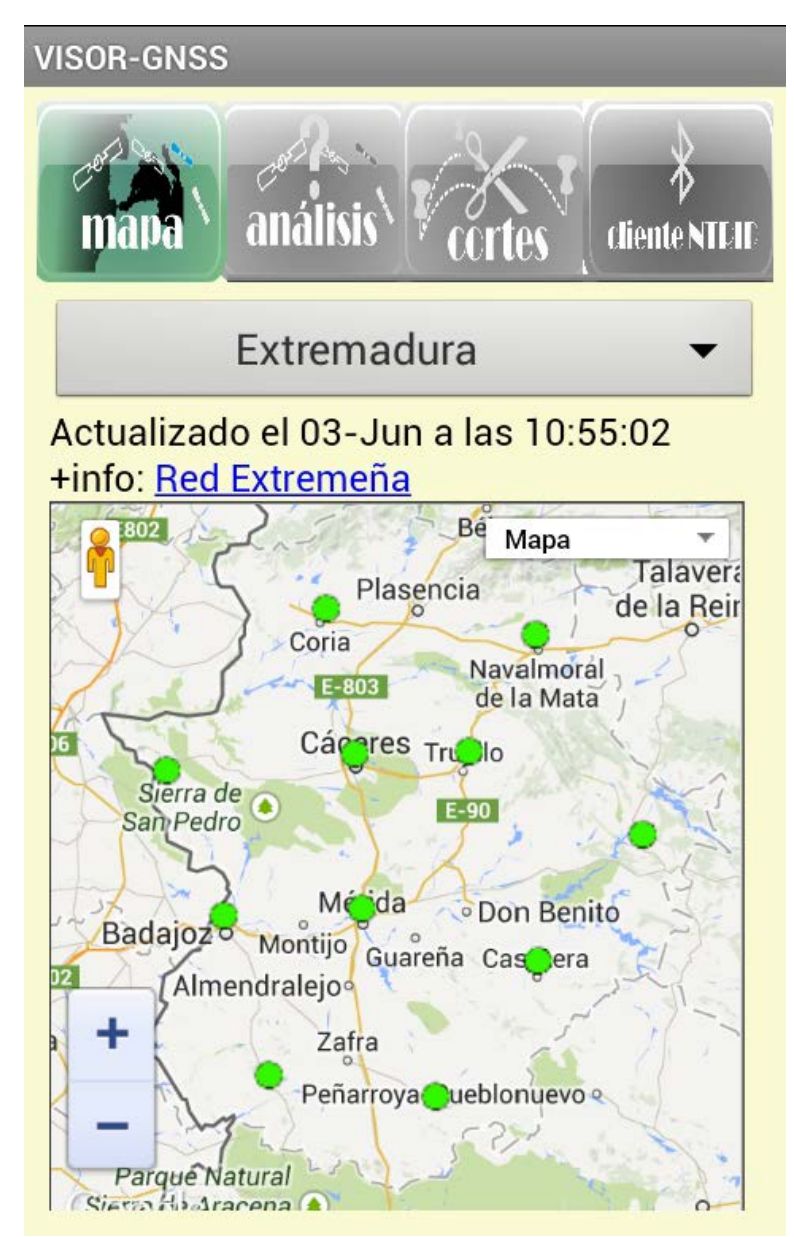

Figura 1.2 Detalle de la pestaña "Mapa"

#### <span id="page-6-0"></span>**4.3.Pestaña Cortes**

En este apartado aparecen los gráficos de los históricos de cortes también seleccionados por Comunidad. Se dispone de los gráficos de los últimos 31 días. Para poder visualizar dichos gráficos históricos, sólo se tiene que seleccionar la comunidad que se desee visualizar, y acto seguido aparecerán los gráficos del día en curso. Si se desea cambiar la fecha de consulta, sólo se tiene que pulsa el botón "Cambiar fecha" (que aparecerá después de seleccionar la comunidad) y seleccionar la fecha deseada. Si la fecha está disponible se visualizará correctamente, caso de que no se disponga de dicha fecha, aparecerá un mensaje indicando que no se dispone de tal información.

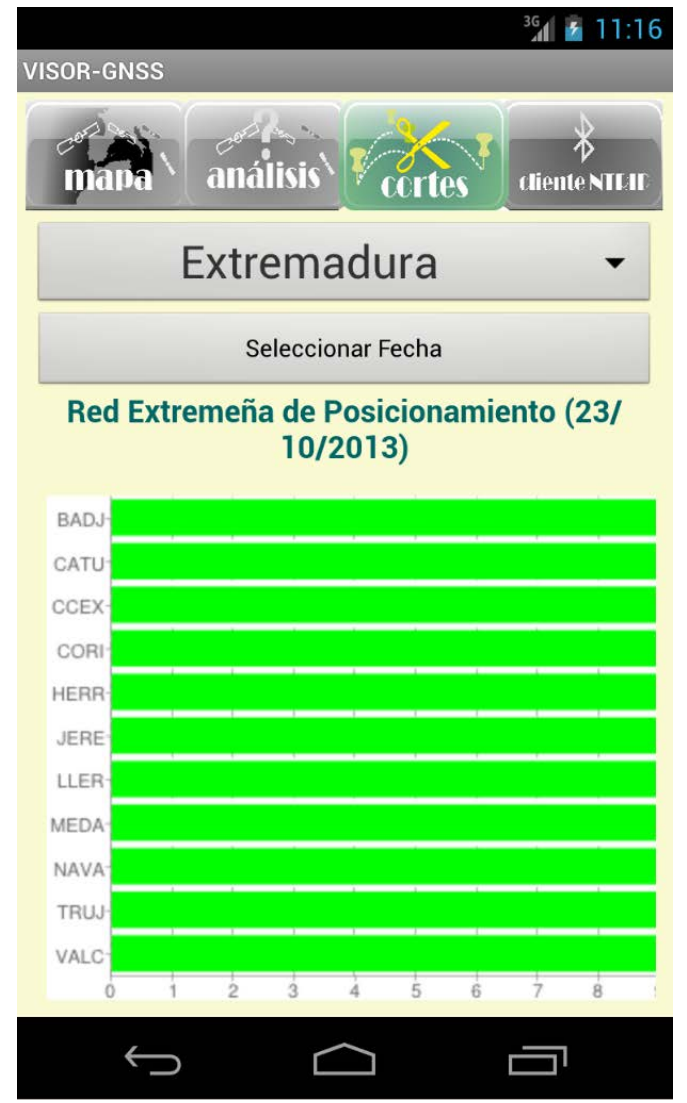

Figura 1.3 Detalle de la pestaña "Cortes"

#### <span id="page-7-0"></span>**4.4.Pestaña cliente NTRIP**

Esta pestaña ofrece al usuario un cliente ntrip, que mediante bluetooth se conecta al equipo y le suministra las correcciones GNSS. Permite la elección de la IP y el Puerto, además ofrece la posibilidad de utilizar soluciones de red como Cercano, iMax, Max o CMR+, tanto con RTCM3.0 como RTCM2.3, utilizando el GPS del móvil si este está disponible. Permite además la búsqueda de los equipos bluetooth sin tener que salir de la aplicación.

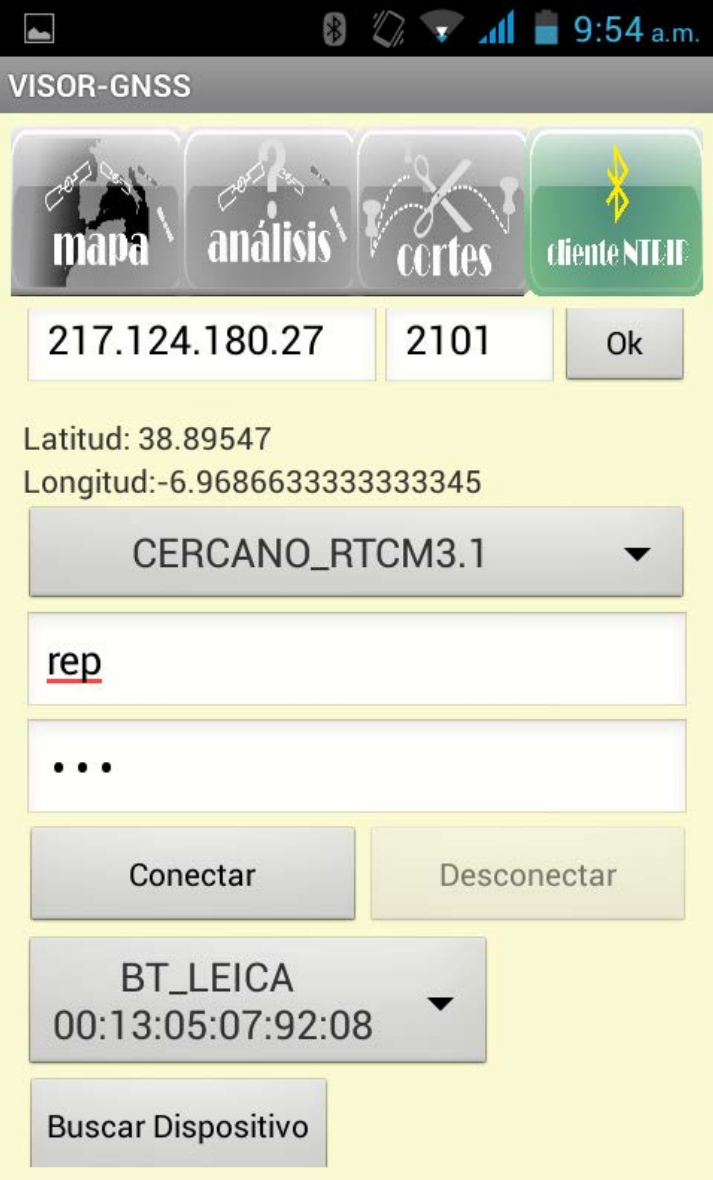

Figura 1.4 Detalle de la pestaña "cliente NTRIP"

El proceso esquemáticamente seria:

- Introducir la **IP** y **puerto** del cáster de conexión
- Seleccionar el **punto de montaje** de la lista
- Introducir las **credenciales de acceso**: usuario y contraseña
- **Buscar los dispositivos** bluetooth al alcance
- **Seleccionar** el dispositivo bluetooth del receptor GNSS
- **Conectar** para iniciar el envío de las correcciones

En la figura 1.4 se pueden ver los botones disponibles en esta pestaña. Como ejemplo se procedería en primer lugar a introducir la IP y el puerto del caster al que se quiera conectar. Acto seguido se pulsaría el botón 'Ok'. Esto produciría la actualización de los MountPoints disponibles para el cáster y puerto seleccionados. Seleccionando el Mountpoint al que se quiera conectar e introduciendo el nombre de usuario y contraseña, ya estaría todo configurado en lo que a la solución de red se refiere. Para seleccionar el dispositivo bluetooth, estará seleccionado el último equipo bluetooth que haya sido utilizado. Si el equipo que se quiera utilizar no aparece, basta con pulsa el botón buscar dispositivo, que listará todos los dispositivos disponibles. Seleccionando el equipo bluetooth, ya estaría todo listo para enviar la corrección. Pulsando el botón 'Conectar' se iniciaría el envío de las correcciones. Cuando se desee parar, sólo es necesario pulsar el botón 'Desconectar', que sólo es visible cuando el proceso está iniciado.

En tanto la conexión y transmisión de correcciones sea efectiva el símbolo del circulo me informa que se lleva a cabo sin ninguna anomalía.

Cabe aclarar, que las soluciones de red que requieran del conocimiento de la posición del usuario, como son las soluciones Cercano, iMAX, MAX o VRS, no estarán disponibles hasta que aparezca esta información en la etiquetas 'Latitud' y 'Longitud'.